### Packa upp maskinen och kontrollera komponenterna

Läs först igenom Produktsäkerhetsguide, läs sedan denna Snabbguide för korrekt installationsförfarande.

#### **OBS:**

- • Komponenterna i förpackningen och kontakten till nätadaptern ser inte likadana ut för alla länder.
- • Illustrationerna i denna Snabbguide baseras på MFC‑1910W.
- • Du måste köpa rätt gränssnittskabel för det gränssnitt du vill använda. **USB-kabel**

#### Anslut nätkabeln och starta maskinen  $\mathbf 3$

Vi rekommenderar att du använder en USB 2.0-kabel (typ A/B) som är max. 2 meter lång.

### Anslut maskinen till din dator/mobila enhet

### Byt språk (vid behov)

### Endast för vissa modeller

**Starttonerkassett Telefonsladd**

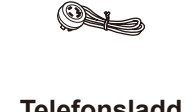

(för MFC-modeller)

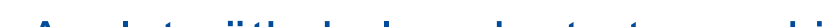

**Cd-skiva Inmatningsstöd för A5-papper med lång kant**

**1.** (DCP-modeller)

Avlägsna förpackningsmaterialet och installera tonerkassetten 1

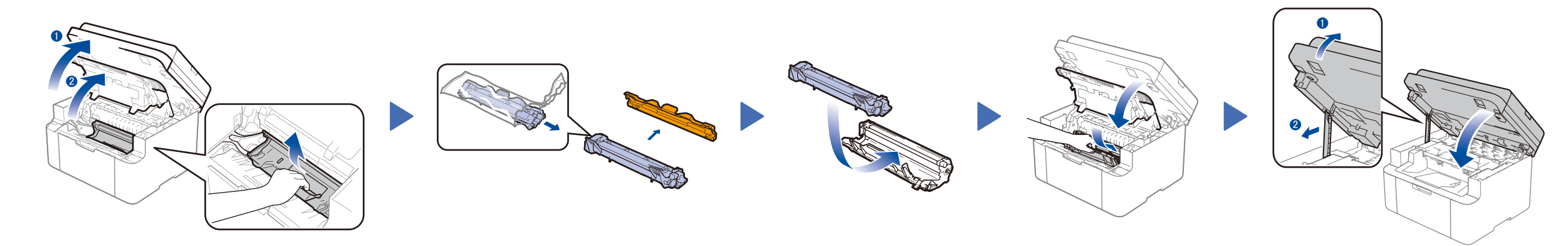

### Fyll på papper i pappersfacket 2

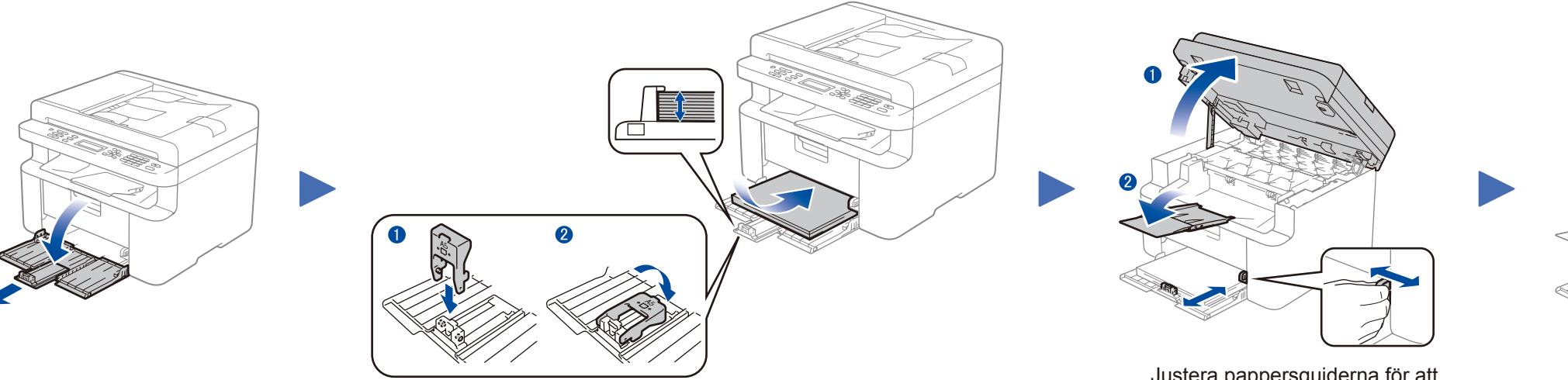

1. Tryck på **Menu** och tryck sedan på ▲ eller ▼ för att välja 1.Allmän inställ.

De senaste bruksanvisningarna finns på Brother Solutions Center: <solutions.brother.com/manuals>

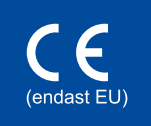

2. Tryck på **OK**.

(MFC-modeller) Tryck på **Menu**, **0**, **0** och gå till steg 3.

- **2.** Tryck på ▲ eller ▼ för att välja 0.Lokalt språk och tryck sedan på **OK**.
- **3.** Tryck på ▲ eller ▼ för att välja ditt språk och tryck sedan på **OK**.
- **4.** Tryck på **Stop/Exit**.

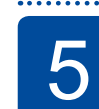

6

- • Windows®-dator med cd-läsare, gå till steg **[6A](#page-1-0)**
- • Windows®-dator utan cd-läsare, gå till steg **[6B](#page-1-1)**
- • Macintosh, gå till steg **[6B](#page-1-1)**
- • Användare av mobil enhet med en åtkomstpunkt/router som har stöd för WPS/AOSS™, gå till steg **[6C](#page-1-2)**

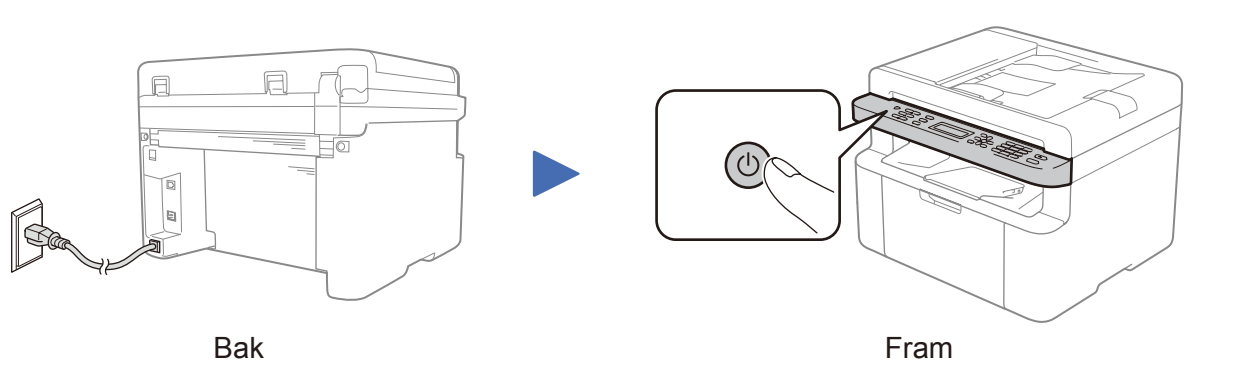

# (endast vid inledande installation)

### Välj land/språk 4

Det kan hända att du måste ange land eller språk beroende på din maskin.

Följ vid behov anvisningarna på skärmen.

# Snabbguide

Alla modeller finns inte tillgängliga i alla länder.

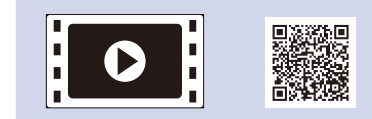

Se våra videoklipp med vanliga frågor för hjälp med att ställa in din Brother-maskin: <solutions.brother.com/videos>.

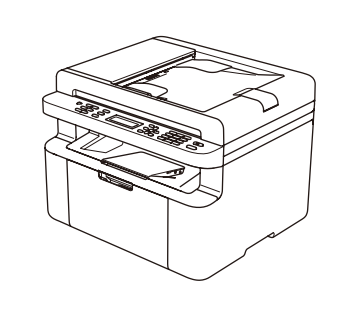

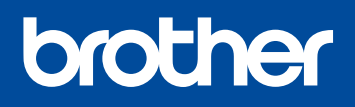

Version 0 SWE

### <span id="page-1-0"></span>Konfiguration med cd-skivan (Windows®)

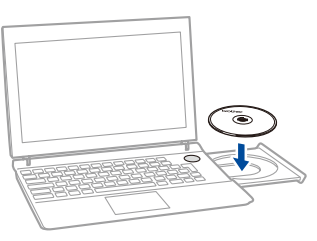

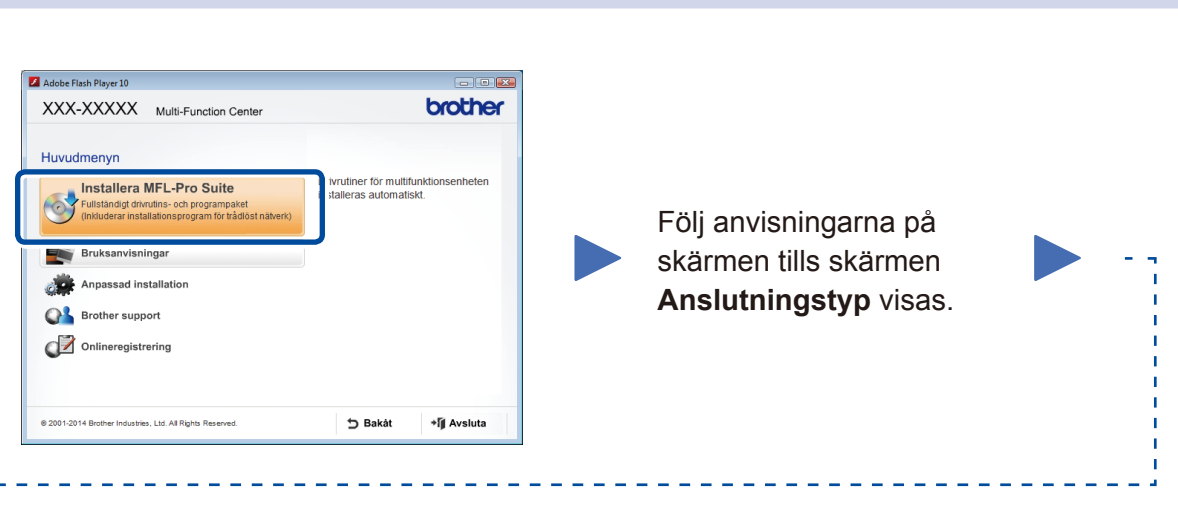

6A

Hämta Komplett drivrutins- & programvarupaket från Brother Solutions Center. (För Windows®)<solutions.brother.com/windows>

(För Macintosh) <solutions.brother.com/mac>

Följ anvisningarna på skärmen när du laddat ner drivrutin och programvarupaket, tills skärmen **Anslutningstyp** visas. Se **[6A](#page-1-0)***[Konfiguration med cd-skivan \(Windows®\)](#page-1-0)*.

### **WiFi** Trådlös inställning med en knapptryckning för mobila enheter (endast trådlösa modeller)

Om din trådlösa åtkomstpunkt/router stödjer automatisk trådlös inställning med en knapptryckning (WPS/AOSS™) kan du ställa in din maskin utan att använda en dator.

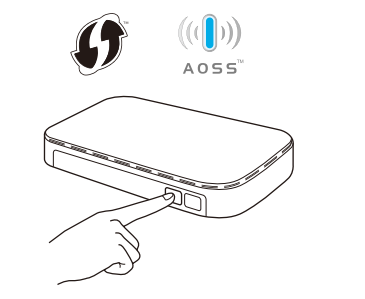

### Anslutningstyp

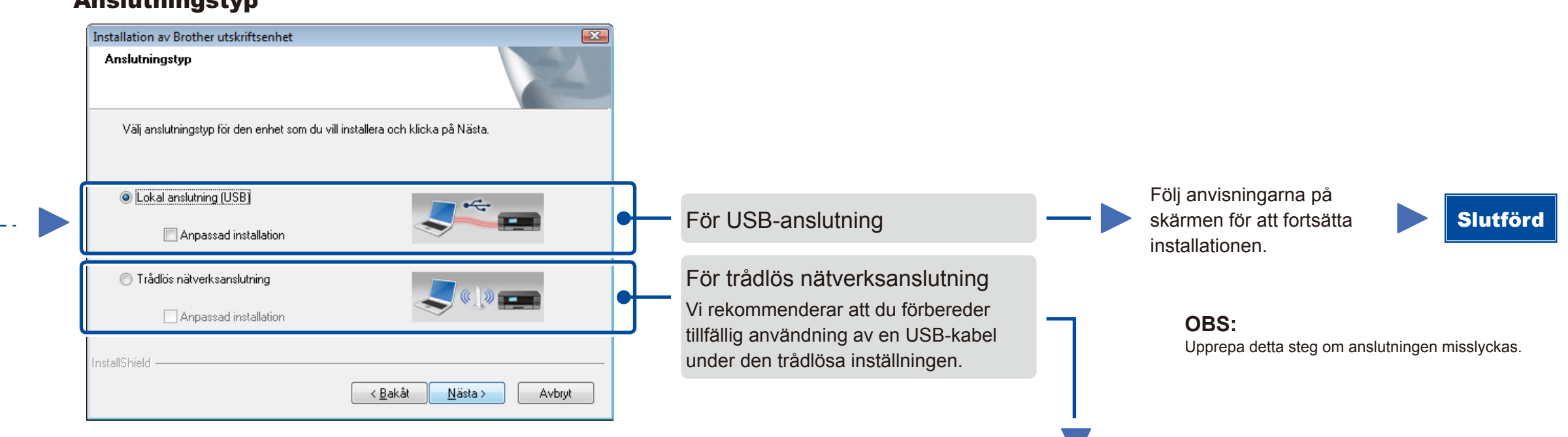

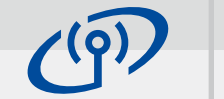

### Trådlös nätverksanslutning

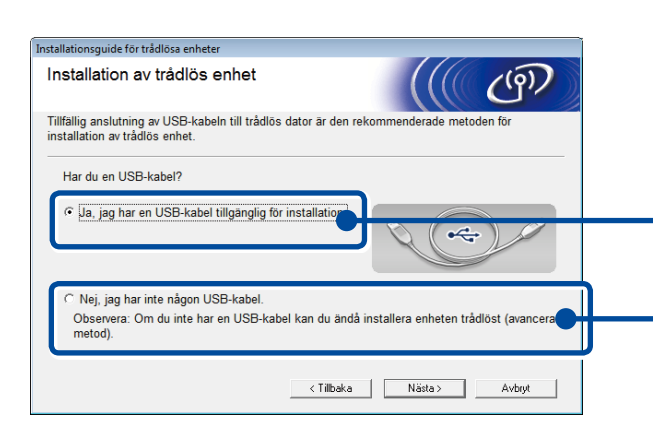

#### **[Rekommenderat]**

**Välj detta alternativ om du har en USB-kabel för tillfällig användning vid trådlös inställning.**

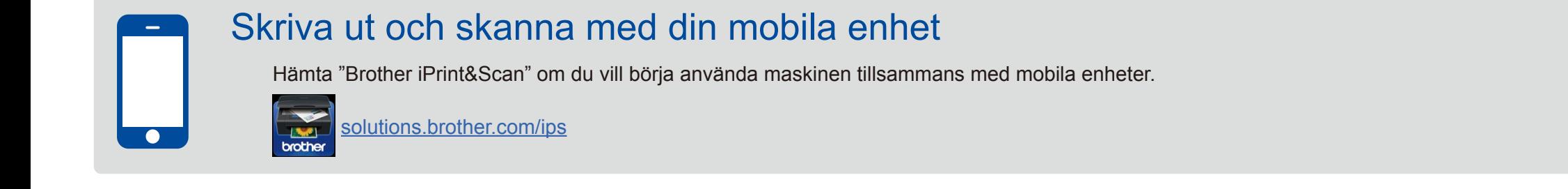

Välj det här alternativet om du inte har någon USBkabel.

#### Följ anvisningarna på skärmen för att fortsätta installationen.

**OBS:** Upprepa detta steg om anslutningen misslyckas.

# <span id="page-1-1"></span>Konfiguration utan cd-skivan (Windows® utan cd-läsare eller Macintosh)

# 6C

<span id="page-1-2"></span> $\hat{v}$ 

6B

Slutförd

Tryck på knappen WPS eller AOSS™ på din åtkomstpunkt/router för trådlöst LAN.

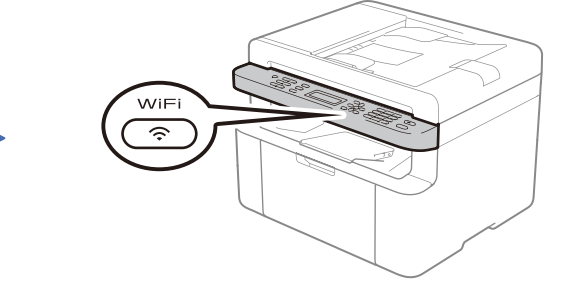

Tryck på **WiFi**-knappen på din maskin.

Den trådlösa inställningen är nu slutförd.

#### **OBS:**

Ladda först ner "Brother iPrint&Scan" innan du kan använda maskinen med din mobila enhet.

#### **OBS:**

 $\overline{\mathcal{O}}$ 

Om Brother-skärmen inte visas automatiskt går du till **Dator (Den här datorn)**. (För Windows® 8: Klicka på ikonen (**Utforskaren**) på aktivitetsfältet och gå sedan till **Dator**.) Dubbelklicka på ikonen för cd-skiva och dubbelklicka sedan på **start.exe**.